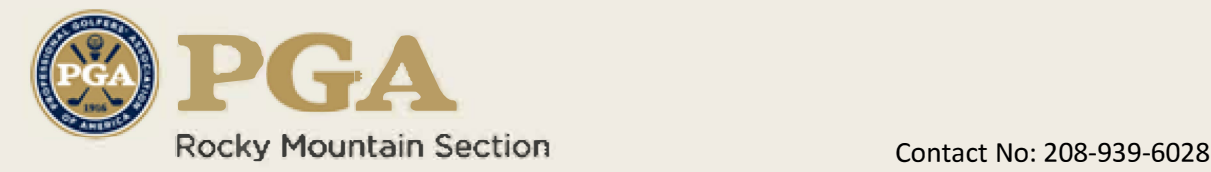

## **How it Works**

- 1. Purchase the Pass. Purchase may be accomplished under the "Home" or "Golf Pass" tabs of this website. Purchasers of the Pass should be aware that use of a mobile phone or tablet will be necessary in order to gain access to and redeem the offers.
- 2. After successfully completing your purchase please watch for 2 separate email messages. The first will communicate that your order is being processed. The second message will contain the username and password unique to your account. BE SURE TO SAVE THE MESSAGE CONTAINING YOUR CREDIENTIALS AS IT ALLOWS YOU ACCESS TO YOUR ACCOUNT AND THE GOLF PASS FACILITY DEALS.
- 3. It would be a good idea to open the site link from the email in your mobile phone or tablet and then either save that site to your home screen on your device or mark it as a favorite in your browser (Chrome, Firefox, etc.). This will make it easier for you to open the site when you are ready to redeem an offer(s).

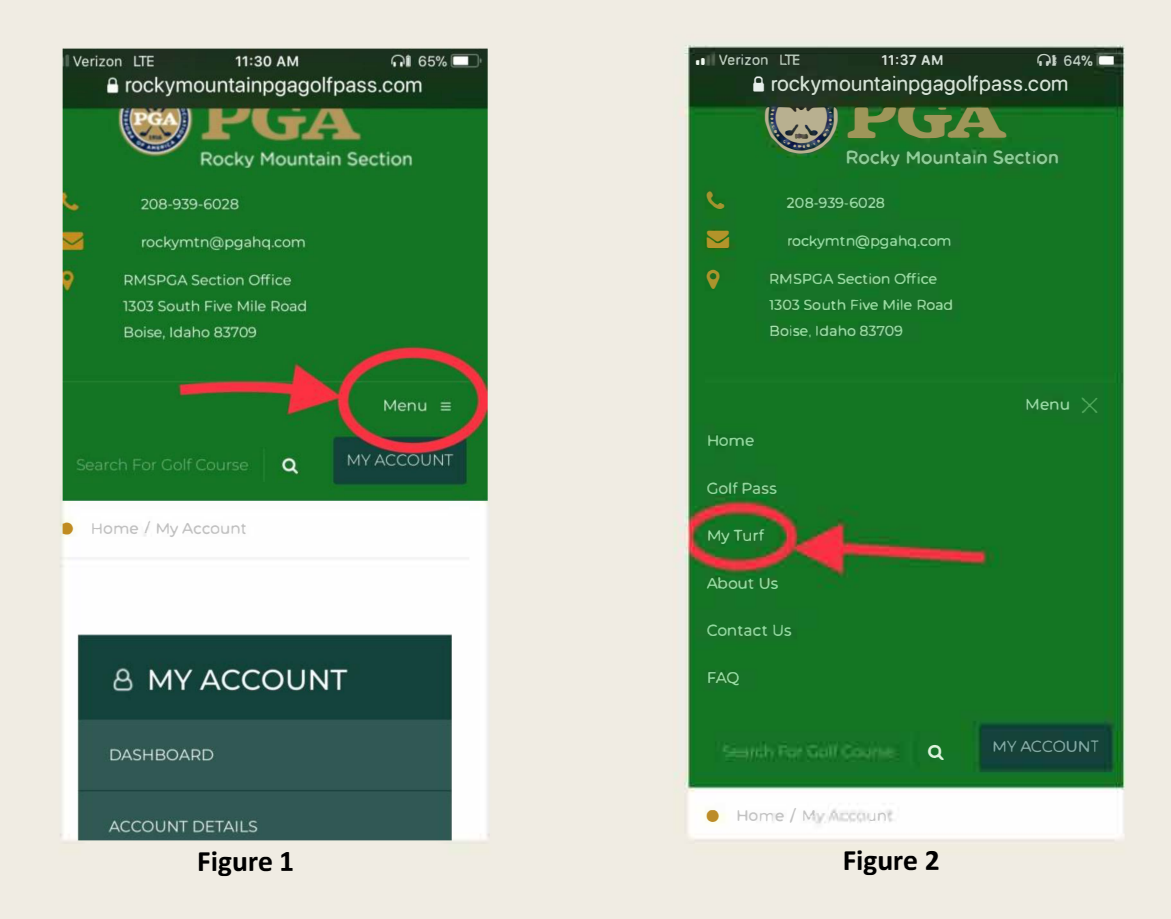

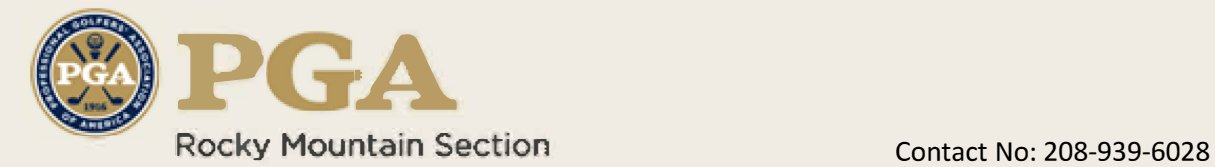

## **How to redeem an offer at a participating site**

- 1. Open rockymountainpgagolfpass.com on your mobile device and login to your account. From the dashboard page select (press with your finger) "Menu" (Figure 1). Then select "My Turf" (figure 2). This will open all the facilities and their offers. Please select the facility deal, "View Offer Deal" you are redeeming, hand your phone to the golf shop personnel, they will select the redeem button and that is all there is to it. As a precaution, after getting your phone back, exit the site so that deals are not redeemed by mistake either when placing the phone back in a purse or pocket.
- 2. You may save offers for easier retrieval later by opening an offer in "My Turf' and then clicking the "SAVE THE OFFER" button. Those offers will be viewable, from within "My Account" and then "Saved Offers".

IMPORTANT NOTE: Golfers will not have the option of redeeming offers until the valid dates occur for each offer.